# illumina®

# Local Run Manager

# Software-Referenzhandbuch für MiSeqDx

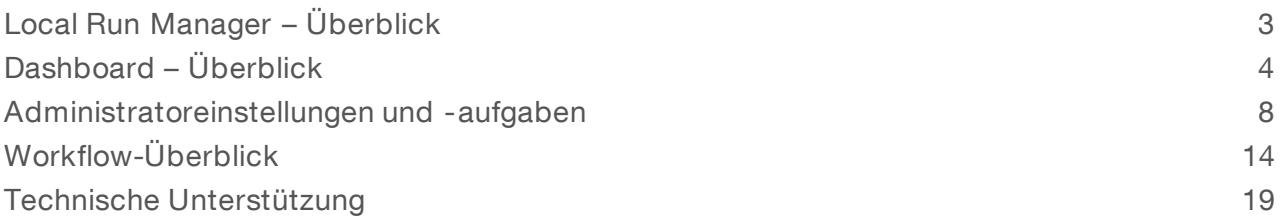

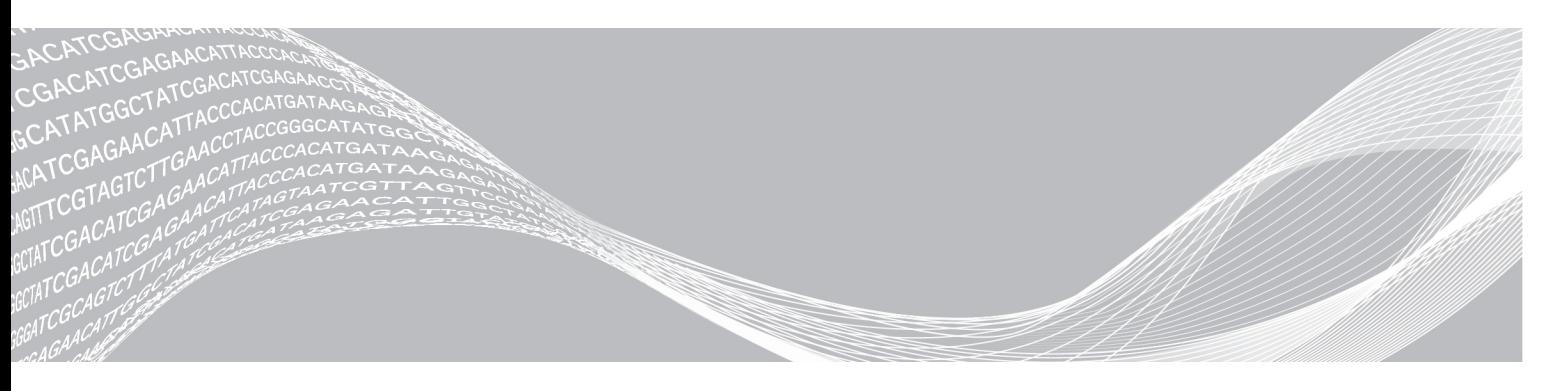

Dokument-Nr. 1000000041583 v00 DEU English Source: 1000000011880 v00 Oktober 2017

FÜR IN-VITRO-DIAGNOSTIK

ILLUMINA – EIGENTUMSRECHTLICH GESCHÜTZT

Dieses Dokument und dessen Inhalt sind Eigentum von Illumina, Inc. und deren Partner-/Tochterunternehmen ("Illumina") und ausschließlich für den bestimmungsgemäßen Gebrauch durch den Kunden in Verbindung mit dem Gebrauch des hier beschriebenen Produkts (der hier beschriebenen Produkte) und für keinen anderen Bestimmungszweck ausgelegt. Dieses Handbuch und dessen Inhalt dürfen ohne schriftliches Einverständnis von Illumina nicht verwendet und zu keinem anderen Zweck verteilt bzw. anderweitig übermittelt, offengelegt oder auf irgendeine Weise reproduziert werden. Illumina überträgt mit diesem Dokument keine Lizenzen unter seinem Patent, Markenzeichen, Urheberrecht oder bürgerlichen Recht bzw. ähnlichen Rechten an Drittparteien.

Die Anweisungen in diesem Dokument müssen von qualifiziertem und entsprechend ausgebildetem Personal genau befolgt werden, damit die in diesem Dokument beschriebene Anwendung der Produkte sicher und ordnungsgemäß erfolgt. Vor der Verwendung dieser Produkte muss der Inhalt dieses Dokuments vollständig gelesen und verstanden worden sein.

FALLS NICHT ALLE HIERIN AUFGEFÜHRTEN ANWEISUNGEN VOLLSTÄNDIG GELESEN UND BEFOLGT WERDEN, KÖNNEN PRODUKTSCHÄDEN, VERLETZUNGEN DER BENUTZER UND ANDERER PERSONEN SOWIE ANDERWEITIGER SACHSCHADEN EINTRETEN.

ILLUMINA ÜBERNIMMT KEINERLEI HAFTUNG FÜR SCHÄDEN, DIE AUS DER UNSACHGEMÄSSEN VERWENDUNG DER HIERIN BESCHRIEBENEN PRODUKTE (EINSCHLIESSLICH TEILEN HIERVON ODER DER SOFTWARE) ENTSTEHEN.

© 2017 Illumina, Inc. Alle Rechte vorbehalten.

Illumina, MiSeqDx und das Streaming-Basen-Design sind registrierte oder angemeldete Marken von Illumina, Inc. und/oder ihren Partner-/Tochtergesellschaften in den USA und/oder anderen Ländern. Alle anderen Namen, Logos und Marken sind Eigentum der jeweiligen Eigentümer.

# <span id="page-2-0"></span>Local Run Manager – Überblick

Die Local Run Manager-Software ist eine im Gerät integrierte Lösung für das Erstellen von Läufen, das Überwachen des Laufstatus, das Analysieren von Sequenzierungsdaten und das Anzeigen der Ergebnisse.

Local Run Manager bietet die folgenden Funktionen:

- **Wird auf dem Gerätecomputer ausgeführt und mit der Gerätesteuerungssoftware integriert.**
- **EXEC** Zeichnet die Proben auf, die sequenziert werden sollen.
- u Stellt eine analysemodulspezifische Benutzeroberfläche für die Laufkonfiguration zur Verfügung.
- u Führt nach Abschluss des Sequenzierungslaufs automatisch eine Datenanalyse im Gerät durch.
- u Führt mehrere Analyseschritte gemäß dem ausgewählten Analysemodul durch.
- **EXEGS** Zeigt nach Abschluss der Analyse Analysekennzahlen an.

# Anzeigen von Local Run Manager

Der Zugriff auf die Benutzeroberfläche von Local Run Manager erfolgt über einen Webbrowser. Der unterstützte Webbrowser ist Chromium, Version 43.0.2357 unter Windows 7. Führen Sie zum Herstellen der Verbindung einen der folgenden Schritte aus:

- ▶ Starten Sie den Webbrowser auf einem Computer mit Zugriff auf das Netzwerk, in dem sich das Gerät befindet, und stellen Sie unter Verwendung der IP-Adresse oder des Namens des Geräts eine Verbindung her. Beispiel: http://meingeraet.
- u Um die Benutzeroberfläche von Local Run Manager auf dem Gerätebildschirm anzuzeigen, starten Sie den Webbrowser und geben Sie im Adressfeld http://localhost ein.

## Sequenzierung während der Analyse

Die Computing-Ressourcen des MiSeqDx-Geräts werden entweder für die Sequenzierung oder für die Analyse verwendet.

Wenn auf dem MiSeqDx-Gerät ein neuer Sequenzierungslauf gestartet wird, bevor die Sekundäranalyse eines vorherigen Laufs abgeschlossen ist, wird ein Bestätigungsdialogfeld angezeigt. Wenn Sie den Start des neuen Sequenzierungslaufs bestätigen, wird die Sekundäranalyse des vorherigen Laufs durch Local Run Manager gestoppt, bis die Sequenzierung des neuen Laufs abgeschlossen ist.

Nach Abschluss der Sequenzierung des neuen Laufs beginnt die Sekundäranalyse des vorherigen Laufs automatisch wieder von vorne.

## Benutzerkennwörter

Um sich bei Local Run Manager anmelden und auf die Benutzeroberfläche zugreifen zu können, benötigen Sie einen gültigen Benutzernamen und ein Kennwort. Nur Benutzer mit Administratorberechtigungen können Benutzeranmeldedaten zuweisen.

Wenn sich Ihr Kennwort dem Ablaufdatum nähert, wird am oberen Rand der Benutzeroberfläche eine Meldung angezeigt, um Sie an das Zurücksetzen Ihres Kennworts zu erinnern.

## Mein Konto

Unter "My Account" (Mein Konto) können Sie Ihren Benutzernamen, Ihre zugewiesene Rolle und Ihre Berechtigungen ansehen sowie Ihr Kennwort ändern.

Nachdem Sie sich zum ersten Mal angemeldet haben, können Sie im Fenster "My Account" (Mein Konto) Ihr bestehendes Kennwort jederzeit ändern.

Dokument-Nr. 1000000041583 v00 DEU English Source: 1000000011880 v00

Ihr aktuelles Kennwort wird verschlüsselt dargestellt. Daher müssen Sie Ihr aktuelles Kennwort kennen, um es zu ändern. Falls Sie Ihr Kennwort vergessen haben, wenden Sie sich an einen Systemadministrator oder einen Benutzer mit Administratorberechtigungen.

#### Kennwortstatus

Folgende Kennwortarten bzw. -status sind möglich:

- Temporary password (Temporäres Kennwort): Wenn ein Benutzer mit Administratorberechtigungen ein Benutzerkonto erstellt, weist er dem neuen Benutzer ein temporäres Kennwort zu.
- User password (Benutzerkennwort): Beim ersten Zugriff wird der neue Benutzer aufgefordert, im Anmeldebildschirm das temporäre Kennwort in ein selbst gewähltes Kennwort zu ändern.
- **Forgotten password** (Vergessenes Kennwort): Falls ein Benutzer sein Kennwort vergisst, können Benutzer mit Administratorberechtigungen ihm ein neues temporäres Kennwort zuweisen, das beim nächsten Zugriff geändert werden kann.
- **Used password** (Verwendetes Kennwort): Ein Kennwort darf während der nächsten fünf Kennwortzyklen nicht wiederverwendet werden.
- ▶ User lockout (Benutzersperrung): Die Anzahl der zulässigen Anmeldeversuche mit einem ungültigen Kennwort wird von einem Benutzer mit Administratorberechtigungen festgelegt. Falls der Benutzer die Anzahl der zulässigen Versuche überschreitet, wird sein Benutzerkonto gesperrt. Nur Benutzer mit Administratorberechtigungen können das Konto entsperren bzw. ein temporäres Kennwort zuweisen.

## Ändern Ihres Kennworts

- 1 Klicken Sie in der Navigationsleiste im oberen Bereich der Benutzeroberfläche auf das Symbol User  $(Benutzer)$  neben Ihrem Namen.
- 2 Klicken Sie in der Dropdown-Liste auf My Account (Mein Konto).
- 3 Klicken Sie im Abschnitt "Password" (Kennwort) auf das Symbol Edit (Bearbeiten)
- 4 Geben Sie im Feld "Old Password" (Altes Kennwort) Ihr altes Kennwort ein.
- 5 Geben Sie im Feld "New Password" (Neues Kennwort) ein neues Kennwort ein.
- 6 Geben Sie im Feld "Confirm New Password" (Neues Kennwort bestätigen) das neue Kennwort erneut ein.
- <span id="page-3-0"></span>7 Klicken Sie auf Save (Speichern).

# Dashboard – Überblick

Nachdem Sie sich bei der Local Run Manager-Software angemeldet haben, wird das Dashboard geöffnet. Sie können vom Dashboard aus folgende Aufgaben ausführen:

- **EXECTE Verfolgen der Sequenzierung und des Analysestatus**
- Sortieren und Filtern von Läufen
- Erstellen und Bearbeiten von Läufen
- **Anhalten der Analyse bzw. diese erneut in die Warteschlange stellen**
- **Anzeigen des Analysestatus**
- Verbergen von Läufen

Dokument-Nr. 1000000041583 v00 DEU English Source: 1000000011880 v00

Im Dashboard werden alle auf dem Gerät durchgeführten Läufe angezeigt, 10 Läufe pro Seite. Verwenden Sie die Navigationspfeile im unteren Bereich der Liste, um durch die Seiten zu blättern.

Zu jedem Lauf werden der Laufname, das Analysemodul, der Laufstatus und das Datum, an dem der Lauf zuletzt geändert wurde, aufgeführt. Um die Läufe zu sortieren, klicken Sie auf den entsprechenden Spaltennamen.

- ► Run Name / ID (Laufname/ID): Zeigt den zugeordneten Namen und die Verknüpfungen zu den Laufergebnisseiten an.
- Module (Modul): Zeigt das dem Lauf zugeordnete Analysemodul an.
- **Biatus:** Zeigt den Status des Laufs mithilfe einer Lauffortschrittsleiste an. Weitere Informationen finden Sie unter [Mögliche](#page-16-0) Laufstatus auf Seite 17.
- Last Modified (Zuletzt geändert): Zeigt den Zeitpunkt (Datum und Uhrzeit) an, zu dem eine Lauf- oder Analysesitzung zuletzt geändert wurde. Standardmäßig wird die Seite "Active Runs" nach dieser Spalte sortiert.

## Symbole in Local Run Manager

Die nachstehenden Symbole werden in Local Run Manager zur Durchführung verschiedener Aufgaben verwendet.

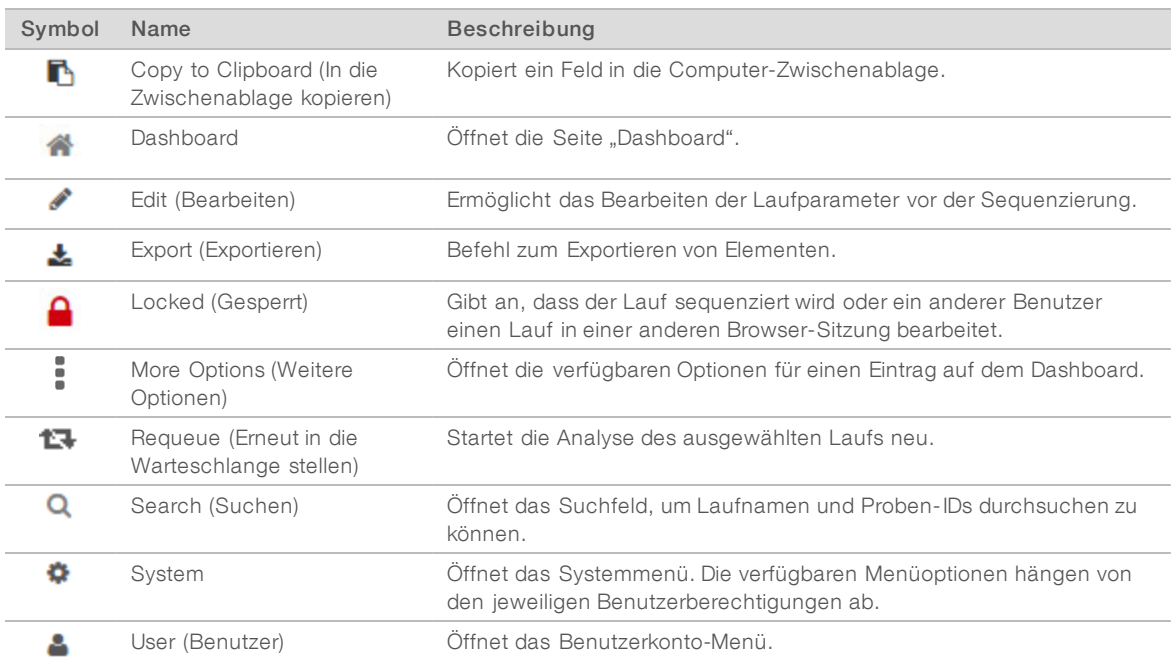

## Seite "Active Runs" (Aktive Läufe)

Das Dashboard wird geöffnet und die Seite "Active Runs" (Aktive Läufe) wird angezeigt. Im oberen Bereich der Seite "Active Runs" (Aktive Läufe) finden Sie eine Zusammenfassung der aktiven Läufe mit der Anzahl der Läufe in den nachstehenden Laufstatuskategorien. Klicken Sie auf die entsprechende Zahl, um die aktiven Läufe nach Status zu filtern.

- Ready (Bereit): Gibt an, dass der Lauf zur Sequenzierung bereit ist.
- In Progress (Läuft): Gibt an, dass der Lauf gerade sequenziert bzw. die Datenanalyse durchgeführt wird.
- Stopped or Unsuccessful (Angehalten oder fehlgeschlagen): Gibt an, dass die Analyse vom Benutzer angehalten wurde bzw. die Analyse fehlgeschlagen ist.
- **Complete** (Abgeschlossen): Gibt an, dass die Analyse erfolgreich durchgeführt wurde.
- **Total** (Gesamt): Die Gesamtzahl der Läufe auf der Seite "Active Runs" (Aktive Läufe).

#### Filtern von Läufen

1 Klicken Sie in der Zusammenfassung der aktiven Läufe auf eine Laufstatuskategorie, um die Seite "Active Runs" (Aktive Läufe) wie folgt zu filtern.

Ready (Bereit): Filtert die Liste nach Läufen, die zum Sequenzieren bereit sind.

In Progress (In Verarbeitung): Filtert die Liste nach Läufen, die gerade verarbeitet werden.

Stopped or Unsuccessful (Angehalten oder fehlgeschlagen): Filtert die Liste nach Läufen, die angehalten wurden oder fehlgeschlagen sind.

Complete (Abgeschlossen): Filtert die Liste nach abgeschlossenen Läufen.

Total (Gesamt): Hebt die Filterung auf und zeigt alle aktiven Läufe an.

#### Verbergen und Wiederherstellen von Läufen

- 1 Klicken Sie auf der Seite "Active Runs" (Aktive Läufe) auf das Symbol "More Options" (Weitere Optionen)  $\equiv$  und klicken Sie anschließend auf  $\heartsuit$  Hide (Verbergen).
- 2 Wenn Sie aufgefordert werden, die Aktion zu bestätigen, klicken Sie auf Hide (Verbergen). Der Lauf wird auf die Seite "Hidden Runs" (Verborgene Läufe) verschoben.
- 3 Um die Seite "Hidden Runs" (Verborgene Läufe) anzuzeigen, klicken Sie auf den Dropdown-Pfeil "Active Runs" (Aktive Läufe) und wählen Sie Hidden Runs (Verborgene Läufe).
- 4 Klicken Sie auf der Seite "Hidden Runs" (Verborgene Läufe) auf das Symbol "Restore" (Wiederherstellen)  $\mathbf{C}$
- 5 Wenn Sie aufgefordert werden, die Aktion zu bestätigen, klicken Sie auf Restore (Wiederherstellen). Der Lauf wird auf der Seite "Active Runs" (Aktive Läufe) wiederhergestellt.
- 6 Um die Seite "Active Runs" (Aktive Läufe) anzuzeigen, klicken Sie auf den Dropdown-Pfeil "Hidden Runs" (Verborgene Läufe) und wählen Sie Active Runs (Aktive Läufe).

#### Suchen nach Läufen und Proben

- 1 Klicken Sie in der Navigationsleiste des Dashboards auf das Symbol "Search" (Suchen)  $\mathbf{Q}$ .
- 2 Geben Sie im Suchfeld einen Laufnamen oder eine Proben-ID ein. Während Sie tippen, wird als Hilfe eine Liste mit möglichen Übereinstimmungen angezeigt.
- 3 Wählen Sie eine Übereinstimmung aus der Liste aus oder drücken Sie die Eingabetaste.
- ▶ Wenn Sie nach einem Laufnamen gesucht haben, wird die Registerkarte "Run Overview" (Laufübersicht) geöffnet.
- ▶ Wenn Sie nach einer Proben-ID gesucht haben, wird die Registerkarte "Samples und Results" (Proben und Ergebnisse) geöffnet.

Weitere Informationen hierzu finden Sie unter Anzeigen von Lauf- und [Probendaten](#page-15-0) auf Seite 16.

# Bearbeiten eines Laufs

- 1 Klicken Sie auf der Seite "Active Runs" (Aktive Läufe) auf das Symbol "More Options" (Weitere Optionen) neben dem Namen des Laufs, den Sie bearbeiten möchten.
- 2 Klicken Sie auf Edit (Bearbeiten).
- 3 Wenn Sie aufgefordert werden, die Aktion zu bestätigen, klicken Sie auf Continue (Fortfahren).
- 4 Ändern Sie die Laufparameter nach Bedarf.
- 5 Wenn Sie fertig sind, klicken Sie auf Save Run (Lauf speichern). Das Datum unter "Last Modified" (Zuletzt geändert) auf der Seite "Active Runs" (Aktive Läufe) wird aktualisiert.

# Anhalten der Analyse

- 1 Klicken Sie auf der Seite "Active Runs" (Aktive Läufe) auf das Symbol "More Options" (Weitere Optionen) neben dem Namen des Laufs, den Sie anhalten möchten.
- 2 Klicken Sie auf Stop (Anhalten). Der Befehl "Stop" (Anhalten) wird für Läufe angezeigt, die entweder den Status "Analysis Queue" (Analysewarteschlange) oder "Analysis Running" (Analyse wird durchgeführt) aufweisen.
- 3 Wenn Sie aufgefordert werden, die Aktion zu bestätigen, klicken Sie auf Continue (Fortfahren). Der Laufstatus ändert sich je nach Status des Laufs in "Stopping Analysis" (Analyse wird angehalten) bzw. "Analysis Stopped" (Analyse angehalten). Ein angehaltener Analyselauf kann zur späteren Analyse erneut in die Warteschlange gestellt werden.

## <span id="page-6-0"></span>Analyse erneut in die Warteschlange stellen

Sie können eine Analyse erneut in die Warteschlange stellen, wenn sie angehalten wurde, nicht erfolgreich war oder wenn Sie einen Lauf mit anderen Einstellungen neu analysieren möchten. Stellen Sie die Analyse vom Dashboard von Local Run Manager oder von der Registerkarte Samples and Results (Proben und Ergebnisse) aus erneut in die Warteschlange. Falls die Meldung "Run Folder Not Found" (Laufordner nicht gefunden) angezeigt wird, wenn Sie die Analyse erneut in die Warteschlange stellen, stellen Sie den Lauf bzw. eine Kopie davon in den Ordner "D:\Illumina\MiSeqAnalysis".

# Analyse von der Seite "Active Runs" (Aktive Läufe) aus erneut in die Warteschlange stellen

- 1 Klicken Sie auf der Seite "Active Runs" (Aktive Läufe) auf das Symbol "More Options" (Weitere Optionen) neben dem Namen des Laufs, den Sie erneut in die Warteschlange stellen möchten.
- 2 Klicken Sie auf **L<sup>4</sup> Requeue** (Erneut in die Warteschlange stellen).
- 3 Wählen Sie eine der folgenden Optionen, wenn Sie dazu aufgefordert werden:
	- **EXILER IN Klicken Sie auf Edit Setup (Konfiguration bearbeiten), um die Analyseparameter zu ändern. Ändern** Sie auf der Seite "Requeue Analysis" (Analyse erneut in die Warteschlange stellen) die gewünschten Einstellungen und klicken Sie anschließend auf Requeue Analysis (Analyse erneut in die Warteschlange stellen).
	- **EXTER Sie auf Requeue (Erneut in die Warteschlange stellen). Die Analyse wird mit den aktuellen** Analyseparametern durchgeführt.

## Analyse von der Ergebnisseite aus erneut in die Warteschlange stellen

- 1 Klicken Sie auf der Seite "Active Runs" (Aktive Läufe) auf den Namen des Laufs.
- 2 Klicken Sie auf die Registerkarte "Samples and Results" (Proben und Ergebnisse).
- 3 Klicken Sie auf **L<sup>a</sup> Requeue Analysis** (Analyse erneut in die Warteschlange stellen).
- 4 Wählen Sie eine der folgenden Optionen, wenn Sie dazu aufgefordert werden:
	- **EXILER Sie auf Edit Setup** (Konfiguration bearbeiten), um die Analyseparameter zu ändern. Ändern Sie auf der Seite "Requeue Analysis" (Analyse erneut in die Warteschlange stellen) die gewünschten Einstellungen und klicken Sie anschließend auf Requeue Analysis (Analyse erneut in die Warteschlange stellen).
	- Klicken Sie auf Requeue (Erneut in die Warteschlange stellen). Die Analyse wird mit den aktuellen Analyseparametern durchgeführt.

## <span id="page-7-0"></span>Administratoreinstellungen und -aufgaben

Die folgenden Einstellungen und Aufgaben erfordern Administratorberechtigungen:

- **Manage user accounts** (Benutzerkonten verwalten): Hinzufügen von Benutzern, Zuweisen von Berechtigungen und Festlegen von Kennwörtern.
- u Edit MOS system settings (MOS-Systemeinstellungen bearbeiten): Ermöglicht, die Einstellungen des MiSeq-Betriebssystems (MOS) über das Symbol "Manage Instrument" (Gerät verwalten) auf dem Startbildschirm des MiSeqDx-Geräts zu ändern.
- **Manage Local Run Manager system settings** (Systemeinstellungen von Local Run Manager verwalten): Festlegen der Systemsicherheitsparameter, Wartungsintervalle und Dienstkonten.
- View audit trails (Prüfpfade anzeigen): Überwachen der Zugriffshäufigkeit und Benutzeraktivitäten.

Die Berechtigungen zur Durchführung der folgenden Aufgabe können Sie in der Benutzerverwaltung konfigurieren:

- Reboot into research use only mode (Im Modus "Nur für Forschungszwecke" neu starten): Ermöglicht die Ausführung des Befehls zum Neustarten im Forschungsmodus, mit dem die Systemsoftware in den Forschungsmodus (RUO) versetzt wird.
- **Edit module settings** (Moduleinstellungen bearbeiten): Ermöglicht es, Manifestdateien für alle Läufe mit einem bestimmten Analysemodul hochzuladen.
- **Requeue analysis** (Analyse erneut in die Warteschlange stellen): Ermöglicht das Bearbeiten von Parametern und das anschließende erneute Ausführen der Analyse. Weitere Informationen hierzu finden Sie unter Analyse erneut in die [Warteschlange](#page-6-0) stellen auf Seite 7.
- Minimize MOS and access computer (MOS minimieren und auf Computer zugreifen): Ermöglicht die Ausführung des Befehls "Minimize to Windows" (Auf Windows minimieren), um auf das Betriebssystem des Geräts und auf Ordner auf dem Gerätecomputer zugreifen zu können, wenn die Gerätesteuerungssoftware im Kioskmodus ausgeführt wird.

## Benutzerverwaltung

Die Seite "User Management" (Benutzerverwaltung) enthält eine Liste aller Benutzerkonten mit Vorname, Nachname und Benutzername. Die Rolle und die zugeordneten Berechtigungen werden über die Details des jeweiligen Kontos verwaltet. Zwei Rollen sind möglich: entweder "Admin" oder "User" (Benutzer).

u Admin role (Administratorrolle): Administratorrollen verfügen standardmäßig über alle Berechtigungen.

User role (Benutzerrolle): Benutzerrollen sind basierend auf einer Teilmenge möglicher Berechtigungen konfigurierbar. Ungeachtet der Berechtigungseinstellungen können alle Benutzer Läufe erstellen.

Die Seite "User Management" (Benutzerverwaltung) ist nur Benutzern mit Administratorberechtigungen zugänglich.

# Benutzerberechtigungen

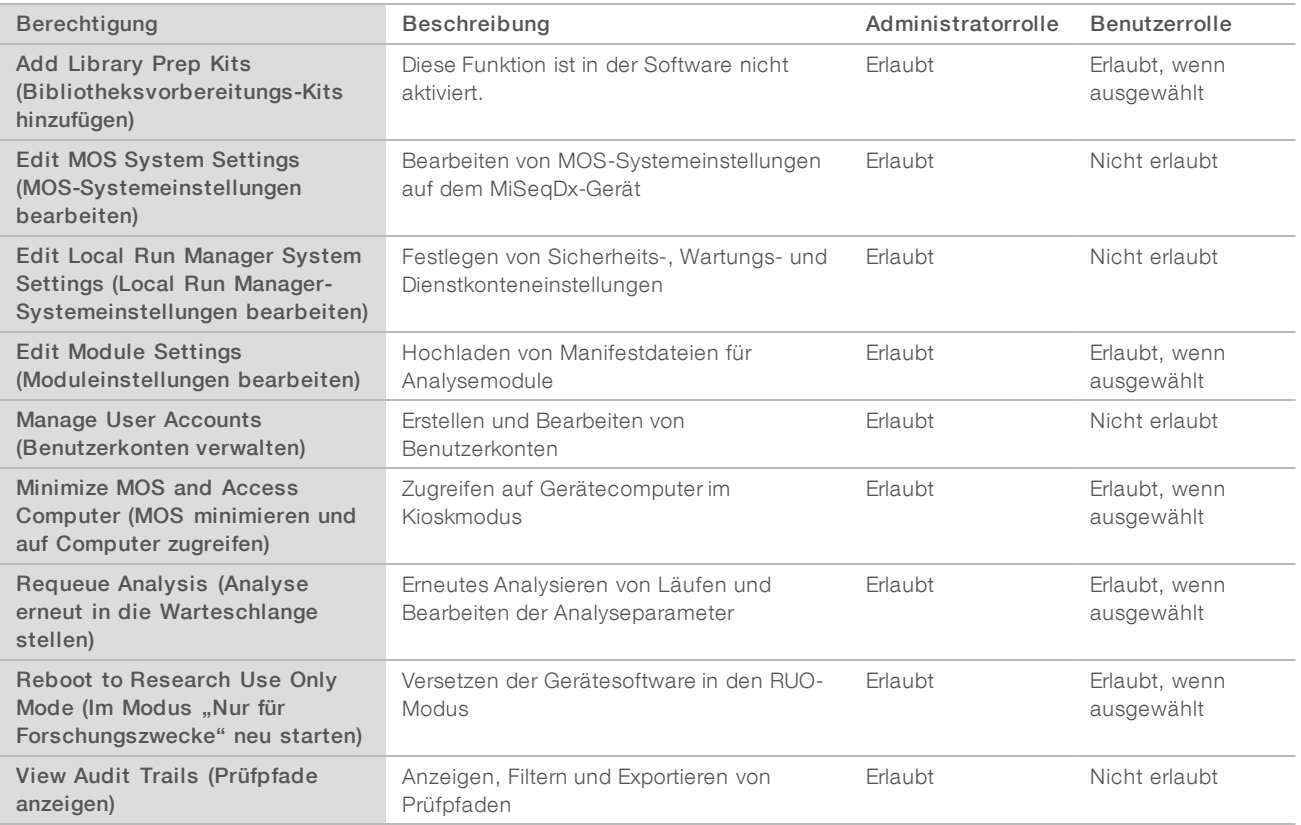

#### Erstellen eines neuen Benutzers

- 1 Klicken Sie in der Navigationsleiste des Dashboards von Local Run Manager auf das Symbol "System" und anschließend auf User Management (Benutzerverwaltung).
- 2 Klicken Sie auf der Seite "User Management" (Benutzerverwaltung) auf Create User (Benutzer erstellen).
- 3 Geben Sie im Dialogfeld "Create New User" (Neuen Benutzer erstellen) den Vor- und Nachnamen des neuen Benutzers ein.
- 4 Geben Sie im Feld "User Name" (Benutzername) einen Benutzernamen ein. Benutzernamen müssen eindeutig sein und können später weder erneut verwendet noch bearbeitet werden.
- 5 Geben Sie im Feld "New Password" (Neues Kennwort) ein temporäres Kennwort ein. Temporäre Kennwörter werden nicht im Kennwortverlauf gespeichert und können wiederverwendet werden.
- 6 Geben Sie im Feld "Confirm Password" (Kennwort bestätigen) das temporäre Kennwort erneut ein.
- 7 Um eine Rolle auszuwählen, klicken Sie auf Admin bzw. User (Benutzer), um zwischen den Optionen umzuschalten.
- 8 Wählen Sie die entsprechenden Benutzerberechtigungen für die Rolle aus.
- 9 Klicken Sie auf Create User (Benutzer erstellen).

#### Zurücksetzen des Benutzerkennworts

- 1 Klicken Sie in der Navigationsleiste des Dashboards auf das Symbol "System" in und anschließend auf User Management (Benutzerverwaltung).
- 2 Wählen Sie den Namen des gewünschten Benutzers aus und klicken Sie auf das Symbol Edit (Bearbeiten) .
- 3 Geben Sie im Feld "New Password" (Neues Kennwort) ein temporäres Kennwort ein. Temporäre Kennwörter werden nicht im Kennwortverlauf gespeichert und können wiederverwendet werden.
- 4 Geben Sie im Feld "Confirm Password" (Kennwort bestätigen) das temporäre Kennwort erneut ein.
- 5 Klicken Sie auf Update User (Benutzer aktualisieren).

#### Entsperren des Benutzerkennworts

- 1 Klicken Sie in der Navigationsleiste des Dashboards auf das Menü Tools (Werkzeuge) und anschließend auf User Management (Benutzerverwaltung).
- 2 Wählen Sie den Namen des gewünschten Benutzers aus und klicken Sie auf das Symbol Edit (Bearbeiten) .
- 3 Klicken Sie im Dialogfeld "Edit User" (Benutzer bearbeiten) auf <sup>1</sup> Unlock User (Benutzer entsperren).
- 4 Geben Sie im Feld "New Password" (Neues Kennwort) ein temporäres Kennwort ein.
- 5 Geben Sie im Feld "Confirm Password" (Kennwort bestätigen) das temporäre Kennwort erneut ein.
- 6 Klicken Sie auf Update User (Benutzer aktualisieren).

#### Ändern von Benutzerberechtigungen

- 1 Klicken Sie in der Navigationsleiste des Dashboards auf das Symbol "System" in und anschließend auf User Management (Benutzerverwaltung).
- 2 Wählen Sie den Namen des gewünschten Benutzers aus und klicken Sie auf das Symbol Edit (Bearbeiten) .
- 3 Um eine Rolle zu ändern, klicken Sie auf Admin bzw. User (Benutzer), um zwischen den Optionen umzuschalten.
- 4 Wählen Sie die entsprechenden Benutzerberechtigungen für die Rolle aus.
- 5 Klicken Sie auf Update User (Benutzer aktualisieren).

#### Löschen eines Benutzers

1 Klicken Sie in der Navigationsleiste des Dashboards auf das Symbol "System" in und anschließend auf User Management (Benutzerverwaltung).

- 2 Wählen Sie den Namen des gewünschten Benutzers aus und klicken Sie auf das Symbol Edit (Bearbeiten) .
- 3 Klicken Sie im Dialogfeld "Create New User" (Neuen Benutzer erstellen) auf Delete User (Benutzer löschen).

Wenn Sie einen Benutzer gelöscht haben, können Sie kein neues Konto mit diesem Namen erstellen.

4 Wenn Sie aufgefordert werden, den Benutzer zu löschen, klicken Sie auf Delete (Löschen).

# Systemeinstellungen

Systemeinstellungen sind globale Parameter für die Benutzersicherheit und die automatisierte Datenpflege.

- u Zu den Benutzersicherheitseinstellungen gehören die Gültigkeitsdauer des Kennworts, die maximale Anzahl der Anmeldeversuche und die Leerlaufzeitdauer.
- Zu den Einstellungen für die Pflege der Daten gehören das automatische Bereinigen von inaktiven Laufordnern sowie die Häufigkeit der Datenbanksicherungen und ein Befehl für die sofortige Sicherung der Datenbank.
- **Legen Sie die Analyse- und Aufgabendienstkonten für Windows fest, wenn sich Ihr Ausgabelaufordner in** einem Netzwerkpfad befindet. Standardmäßig ist dies ein lokales Systemkonto.

Die Seite "System Settings" (Systemeinstellungen) ist nur Benutzern mit Administratorberechtigungen zugänglich.

## Festlegen von Systemsicherheitseinstellungen

- 1 Klicken Sie in der Navigationsleiste des Dashboards auf das Symbol "System" in und anschließend auf System Settings (Systemeinstellungen).
- 2 Klicken Sie auf die Registerkarte "Security" (Sicherheit).
- 3 Legen Sie die Anzahl der Tage fest, nach der ein Kennwort abläuft und zurückgesetzt werden muss.
- 4 Geben Sie an, wie viele Tage vor Ablauf des Kennworts der Benutzer daran erinnert werden soll, sein Kennwort zurückzusetzen.
- 5 Geben Sie die maximale Anzahl an Anmeldeversuchen mit ungültigen Anmeldeinformationen an, nach der der Benutzer vom System gesperrt wird.
- 6 Geben Sie die Anzahl der Minuten an, die das System im Leerlauf verbleiben darf, bevor der Benutzer automatisch abgemeldet wird.
- 7 Klicken Sie auf Save (Speichern).

#### Festlegen von Systemwartungseinstellungen

- 1 Klicken Sie in der Navigationsleiste des Dashboards auf das Symbol "System" \*\* und anschließend auf System Settings (Systemeinstellungen).
- 2 Klicken Sie auf die Registerkarte "Maintenance" (Wartung).
- 3 Um das automatische Entfernen von inaktiven lokalen Laufordnern zu ermöglichen, aktivieren Sie das Kontrollkästchen Enable Automatic Deletion (Automatische Löschung aktivieren). Wenn diese Option aktiviert ist, werden nach Ablauf der angegebenen Zeit inaktive Ordner aus dem Standard-Analyseordner des Geräts entfernt.
- 4 Wenn das Kontrollkästchen "Enable Automatic Deletion" (Automatische Löschung aktivieren) aktiviert ist, geben Sie den Inaktivitätszeitraum (in Tagen) an, nach dessen Ablauf die automatische Löschung durchgeführt werden soll.
- 5 Um den Speicherort für die Datenbanksicherung festzulegen, geben Sie den Pfad des gewünschten Speicherorts ein.
- 6 Geben Sie im Feld "Backup Period" (Sicherungsintervall) das Intervall (in Tagen) ein, in dem Sicherungen durchgeführt werden sollen.
- 7 Um eine Sicherung sofort durchzuführen, klicken Sie auf Backup Now (Jetzt sichern).
- 8 Klicken Sie auf Save (Speichern).

## Festlegen der Einstellungen für Systemdienstkonten

- 1 Klicken Sie in der Navigationsleiste des Dashboards auf das Symbol "System" in und anschließend auf System Settings (Systemeinstellungen).
- 2 Klicken Sie auf die Registerkarte "Service Accounts" (Dienstkonten).
- 3 Um die Windows-Dienstkonten "Analysis Service" (Analysedienst) und "Job Service" (Aufgabendienst) zu aktivieren, wählen Sie Windows Account (Windows-Konto).
- 4 Geben Sie im Feld "User Name" (Benutzername) einen Benutzernamen ein.
- 5 Geben Sie im Feld "Password" (Kennwort) ein Kennwort ein.
- 6 Klicken Sie auf Save (Speichern).

## Moduleinstellungen

Auf der Seite "Module Settings" (Moduleinstellungen) finden Sie im linken Navigationsbereich eine Liste der installierten Analysemodule. Wenn Sie auf den Namen eines Analysemoduls klicken, wird eine Seite mit Angaben zur Modulversion und zum Datum der letzten Änderung geöffnet.

# Prüfpfade

Prüfpfade zeichnen Informationen über bestimmte Aktionen auf, z. B. Benutzerzugriffe, Benutzerprofiländerungen und Änderungen an den System-, Lauf- und Analyseparametern. Jeder Prüfpfad-Eintrag enthält die folgenden Informationen:

- u When (Wann): Das Datum wird im Format JJJJ-MM-TT und die Uhrzeit im 24-Stunden-Format angegeben.
- **Who (Wer): Der Name des Benutzers, der die Aktion initiiert hat.**
- What (Was): Eine kurze Beschreibung der durchgeführten Aktion.
- ▶ Affected Item (Betroffenes Element): Vier Kategorien betroffener Elemente: "User" (Benutzer), "Run" (Lauf), "Analysis" (Analyse) und "System".
- u Zum Sortieren der Prüfpfadliste klicken Sie auf eine Spaltenüberschrift, um die Einträge in aufsteigender oder absteigender Reihenfolge aufzulisten.

Die Seite "Audit Trails" (Prüfpfade) ist nur Benutzern mit Administratorberechtigungen zugänglich.

## Filtern von Prüfpfaden

1 Klicken Sie in der Navigationsleiste des Dashboards auf das Menü Tools (Werkzeuge) und anschließend auf Audit Trails (Prüfpfade).

Dokument-Nr. 1000000041583 v00 DEU English Source: 1000000011880 v00

2 Klicken Sie auf der Seite "Audit Trails" (Prüfpfade) auf das Symbol "Filter" (Filtern)  $\blacktriangledown$ .

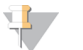

Hinweis

Sie können Filter auch auf bereits gefilterte Ergebnisse anwenden, um die Liste weiter einzugrenzen. Wenn Sie einen Filter auf die gesamte Prüfpfad-Datenbank anwenden möchten, löschen Sie die bereits verwendeten Filter, bevor Sie fortfahren.

#### Filtern nach Datum

- 1 Klicken Sie auf das Symbol "Calendar" (Kalender) und wählen Sie ein From-Datum (Von) aus.
- 2 Klicken Sie auf das Symbol "Calendar" (Kalender) **ill** und wählen Sie ein **To**-Datum (Bis) aus.
- 3 Klicken Sie auf Filter (Filtern).

#### Filtern nach Benutzername

- 1 Geben Sie im Feld "Who" (Wer) einen Benutzernamen ein. Sie können einen beliebigen Teil eines Benutzernamens eingeben. Sternchen (\*) sind nicht erforderlich.
- 2 Klicken Sie auf Filter (Filtern).

#### Filtern nachAktion

- 1 Geben Sie im Feld "What" (Was) eine Aktionsbeschreibung ein. Sie können einen beliebigen Teil einer Aktionsbeschreibung eingeben. Sternchen (\*) sind nicht erforderlich.
- 2 Klicken Sie auf Filter (Filtern).

#### Filtern nach Beschreibungen betroffener Elemente

1 Geben Sie im Textfeld "Affected Item" (Betroffenes Element) einen Teil der Beschreibung des betroffenen Elements ein.

Die Beschreibung kann z. B. der Name eines Laufs, eines Benutzers, eines Analysemoduls oder eines Berichts sein. Sie können einen beliebigen Teil einer Beschreibung eingeben. Sternchen (\*) sind nicht erforderlich.

2 Klicken Sie auf Filter (Filtern).

#### Filtern nach einer Kategorie betroffener Elemente

- 1 Um nach einer Kategorie betroffener Elemente zu filtern, klicken Sie auf das Symbol "Category" (Kategorie) im Feld "Affected Item" (Betroffenes Element) und wählen Sie aus den folgenden Optionen aus:
	- User (Benutzer): Filtert die Liste nach Benutzeraktionen und Benutzerauthentifizierungsaktionen.
	- Run (Lauf): Filtert die Liste nach Laufparameter- und Laufstatus-Änderungen.

Analysis (Analyse): Filtert die Liste nach Analyseparameter- und Analysestatus-Änderungen.

System: Filtert die Liste nach Aktionen auf Systemebene, z. B. Datei-Uploads, Systemwartungen oder Sicherheitseinstellungen.

2 Klicken Sie auf Filter (Filtern).

# Exportieren von Prüfpfaden

- 1 Klicken Sie in der Navigationsleiste des Dashboards auf das Menü Tools (Werkzeuge) und anschließend auf Audit Trails (Prüfpfade).
- 2 Klicken Sie auf der Seite "Audit Trails" (Prüfpfade) auf das Symbol "Filter" (Filtern)  $\blacktriangledown$ .
- 3 Wenden Sie die gewünschten Filter an.
- 4 Klicken Sie auf das Symbol "Export" (Exportieren)  $\blacktriangle$ . Ein Bericht mit dem Benutzernamen, dem Exportdatum und den Filterparametern wird im PDF-Format generiert.

# Prüfpfadsymbole

Die folgenden Symbole werden auf dem Bildschirm "Audit Trails" (Prüfpfade) verwendet.

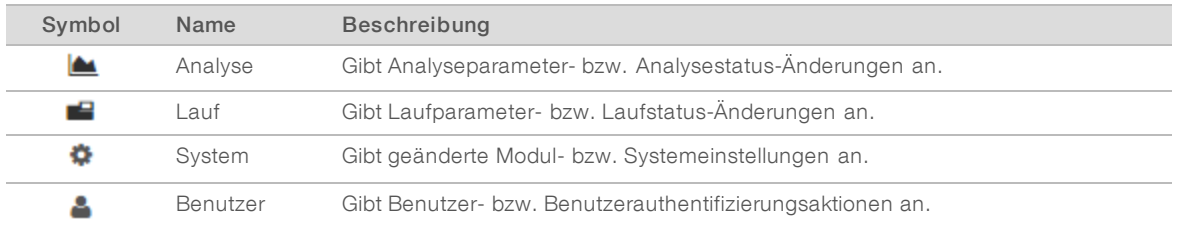

# <span id="page-13-0"></span>Workflow-Überblick

Diese Anleitung gibt einen Überblick über den Workflow für das Erstellen eines Laufs und das Anzeigen der Analyseergebnisse in der Local Run Manager-Software. Da die spezifischen Schritte bei jedem Analysemodul variieren, lesen Sie auch die detaillierten Anweisungen in der Workflow-Anleitung zum jeweiligen Analysemodul.

# Local Run Manager-Workflow

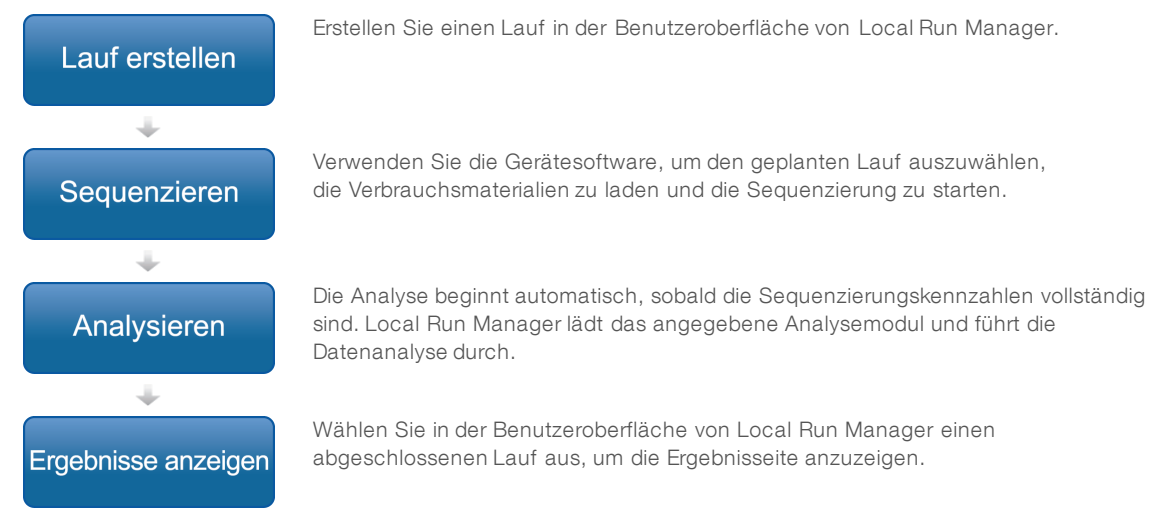

Dokument-Nr. 1000000041583 v00 DEU English Source: 1000000011880 v00

# Festlegen von Parametern – Überblick

Führen Sie zum Konfigurieren eines Laufs den Befehl "Create Run" (Lauf erstellen) im Dashboard von Local Run Manager aus und wählen Sie ein Analysemodul aus der Dropdown-Liste aus. Auf der Seite "Create Run" (Lauf erstellen) stehen Optionen für das ausgewählte Analysemodul zur Verfügung.

Die Seite "Create Run" (Lauf erstellen) besteht aus Textfeldern, Dropdown-Listen und der entsprechenden Probentabelle für das jeweilige Analysemodul. Die Seiten enthalten die folgenden Abschnitte:

- Run Name (Laufname)
- Samples (Proben)

## Laufname und -beschreibung

Der Laufname ist der Name, der den Lauf von der Sequenzierung bis hin zur Analyse identifiziert. Ein Laufname kann aus bis zu 40 alphanumerischen Zeichen bestehen. Leerzeichen, Unterstriche und Bindestriche sind zulässig.

Eine Laufbeschreibung ist optional und kann bis zu 150 alphanumerische Zeichen umfassen.

#### Laufeinstellungen

Die Laufeinstellungen geben die folgenden Parameter für den Lauf an:

- Read-Typ: Single-Read oder Paired-End.
- **Anzahl der Index-Reads: 0, 1 oder 2.**
- Anzahl der Zyklen für jeden Read.
- Reads, die gegebenenfalls anwendungsspezifische Primer verwenden.

Bei einigen Analysemodulen ist nur eine Standardauswahl möglich.

#### Modulspezifische Einstellungen

Die in diesem Abschnitt behandelten modulspezifischen Einstellungen sind von dem Analysemodul abhängig, das für den Lauf ausgewählt wurde. Für einige Analysemodule gibt es keine modulspezifischen Einstellungen.

Weitere Informationen finden Sie in der Workflow-Anleitung für das entsprechende Analysemodul.

# Abschnitt "Samples" (Proben)

Geben Sie für jeden Lauf die zu sequenzierenden Proben in der Probentabelle an. Die Probentabelle enthält die Proben-ID, eine optionale Beschreibung und die für jede Probe verwendeten Indizes.

In den Indexspalten finden Sie Dropdown-Listen mit kompatiblen Indexadaptern.

Sie können Proben aus einer kompatiblen Textdatei importieren.

#### Importieren und Exportieren von Proben

Im Abschnitt "Samples" (Proben) finden Sie Befehle für das Importieren von Proben. Um Proben zu importieren, erstellen Sie eine Probentabelle in einer externen \*.csv-Datei (kommagetrennte Werte). Eine Vorlage steht auf der Registerkarte "Import Samples" (Importieren von Proben) zum Herunterladen bereit.

# <span id="page-15-0"></span>Anzeigen von Lauf- und Probendaten

Um die Ergebnisse eines Laufs anzuzeigen, klicken Sie im Dashboard von Local Run Manager auf den Namen des Laufs.

Eine Zusammenfassung der Ergebnisse steht auf den folgenden drei Registerkarten zur Verfügung:

- **Run Overview (Laufübersicht)**
- **EXECUTE:** Sequencing Information (Sequenzierungsinformationen)
- ▶ Samples and Results (Proben und Ergebnisse)

# Registerkarte "Run Overview" (Laufübersicht)

Auf der Registerkarte "Run Overview" (Laufübersicht) werden Informationen zum Lauf, eine Zusammenfassung der Sequenzierungskennzahlen und Angaben zum Speicherort des Laufordners angezeigt.

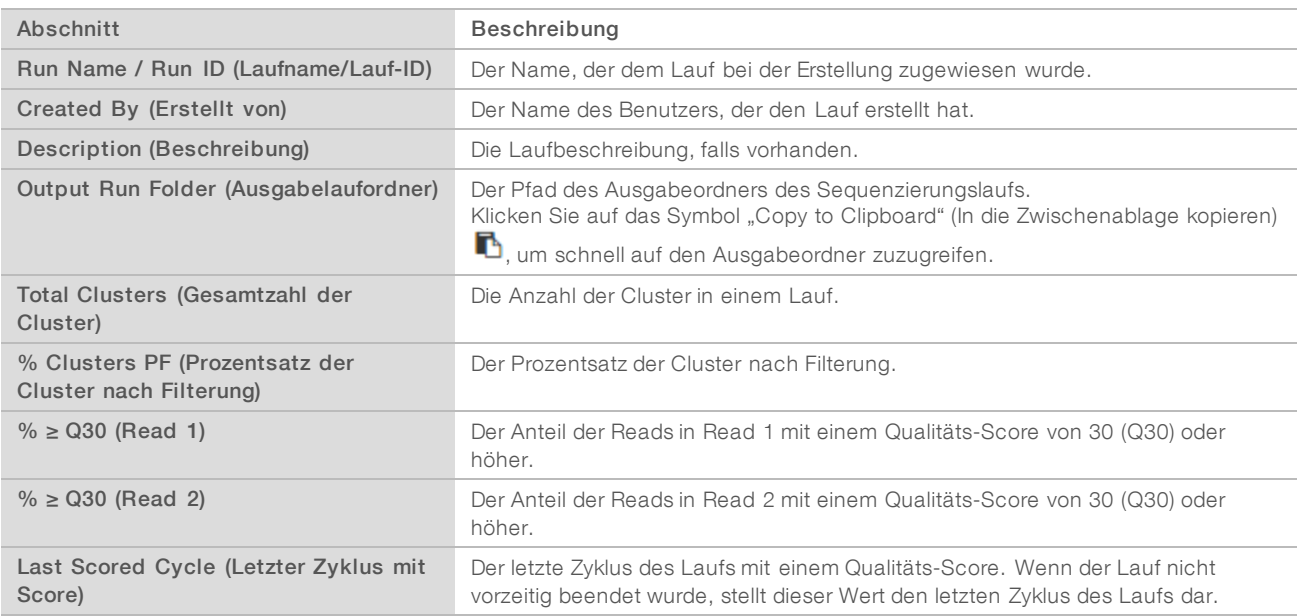

# Registerkarte "Sequencing Information" (Sequenzierungsinformationen)

Die Registerkarte "Sequencing Information" (Sequenzierungsinformationen) bietet eine Zusammenfassung der Sequenzierungslaufparameter. Die Registerkarte "Sequencing Information" (Sequenzierungsinformationen) enthält die folgenden Informationen.

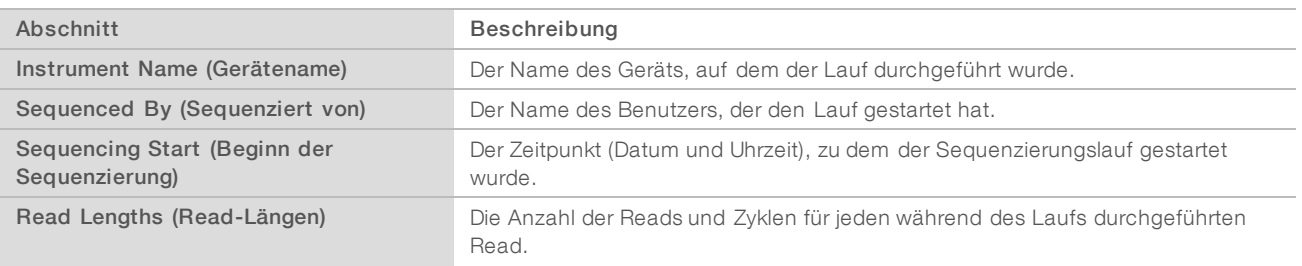

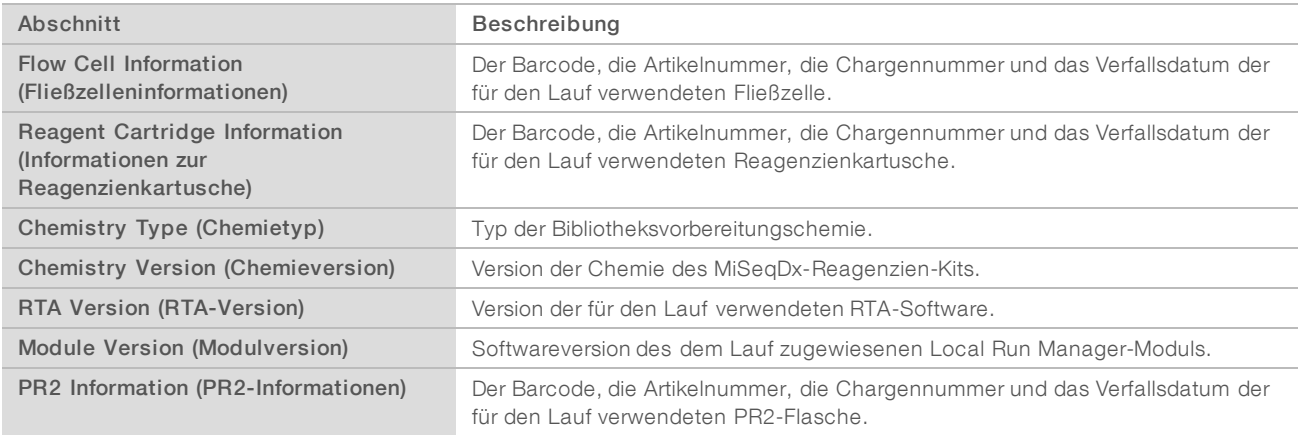

## Registerkarte "Samples and Results" (Proben und Ergebnisse)

Die Registerkarte "Samples and Results" (Proben und Ergebnisse) enthält eine Zusammenfassung der Analyseergebnisse für die in der Probentabelle aufgelisteten Proben, Angaben zum Speicherort des Analyseordners und die Option, eine Analyse erneut in die Warteschlange zu stellen. Die Informationen auf der Registerkarte "Samples and Results" (Proben und Ergebnisse) beziehen sich auf das für den Lauf verwendete Analysemodul.

Jeder Bericht enthält die Namen der Proben, die Version der Analyse- bzw. Anwendungssoftware sowie das Datum des Berichts.

Die Registerkarte enthält die folgenden Informationsfelder.

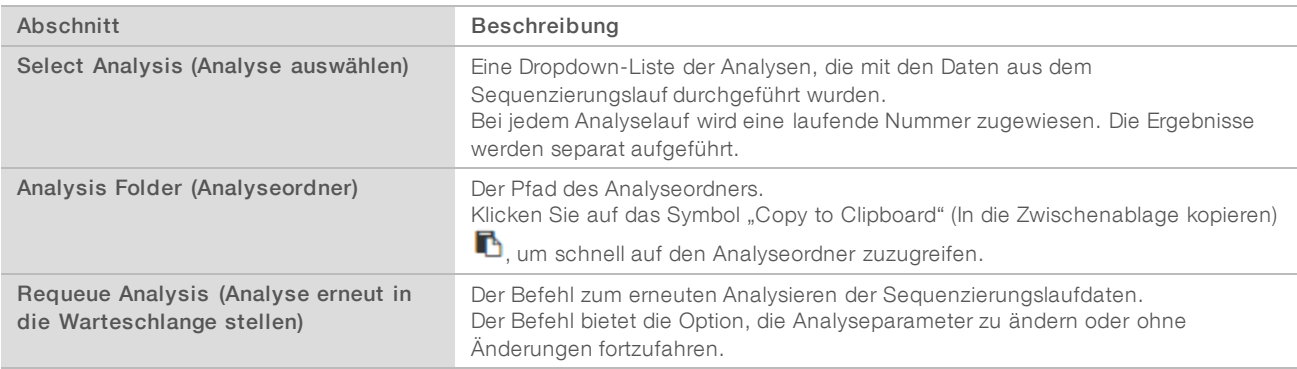

## <span id="page-16-0"></span>Mögliche Laufstatus

In der Spalte "Status" des Dashboards wird der Status der aufgeführten Läufe angezeigt. In der nachfolgenden Tabelle sind die möglichen Laufstatus und die entsprechenden Farben der Statusleiste in der Spalte "Status" aufgeführt.

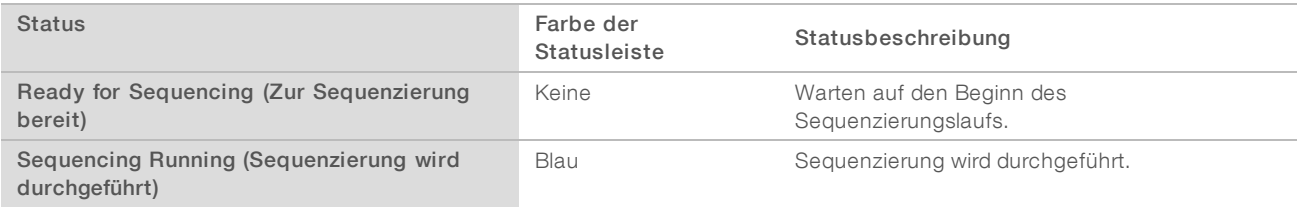

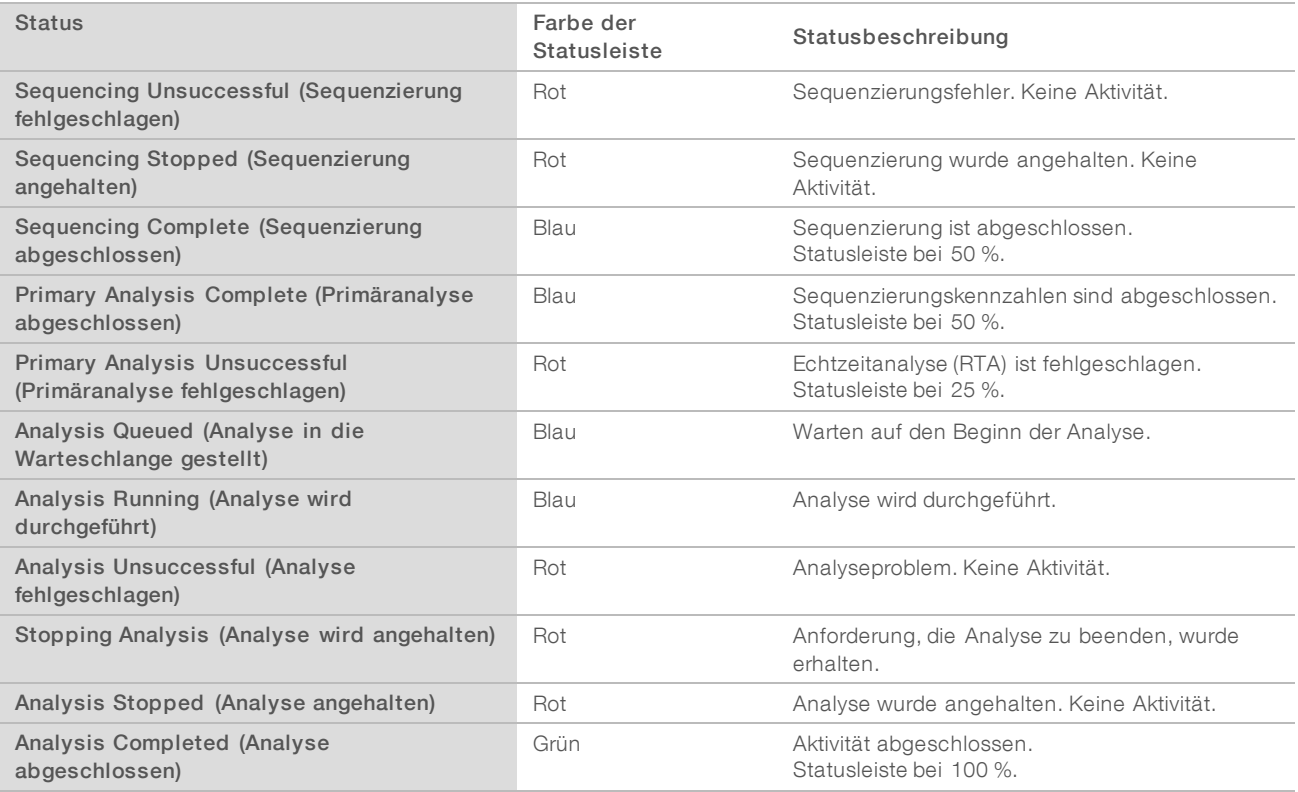

# <span id="page-18-0"></span>Technische Unterstützung

Wenn Sie technische Unterstützung benötigen, wenden Sie sich bitte an den technischen Support von Illumina.

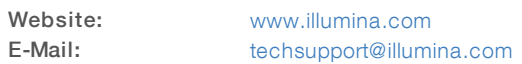

#### Telefonnummern des Illumina-Kundendiensts

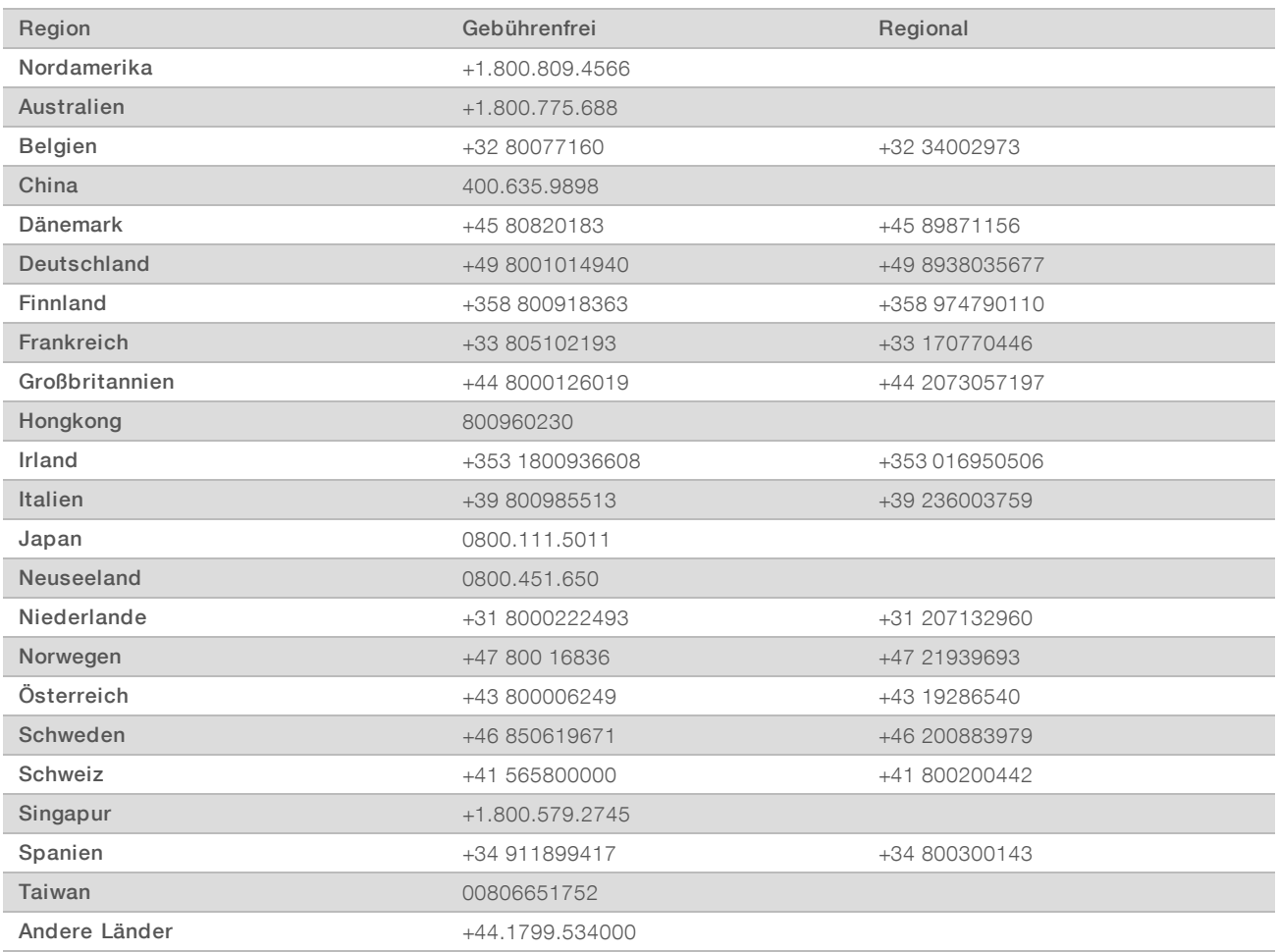

Sicherheitsdatenblätter (SDS, Safety Data Sheets) sind auf der Illumina-Website unter [support.illumina.com/sds.html](http://support.illumina.com/sds.html) verfügbar.

Die Produktdokumentation steht auf der Illumina-Website im PDF-Format zum Herunterladen zur Verfügung. Gehen Sie zu [support.illumina.com](http://www.illumina.com/support.ilmn), wählen Sie ein Produkt und wählen Sie anschließend Documentation & Literature (Dokumentation und Literatur).

Dokument-Nr. 1000000041583 v00 DEU English Source: 1000000011880 v00

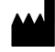

Illumina 5200 Illumina Way San Diego, Kalifornien 92122, USA +1.800.809.ILMN (4566) +1.858.202.4566 (außerhalb von Nordamerika) techsupport@illumina.com www.illumina.com

#### FÜR IN-VITRO-DIAGNOSTIK

**IVD**  $EC$  REP

Illumina Cambridge Limited Chesterford Research Park, Little Chesterford Saffron Walden, CB10 1XL GROSSBRITANNIEN

illumina®

© 2017 Illumina, Inc. Alle Rechte vorbehalten.